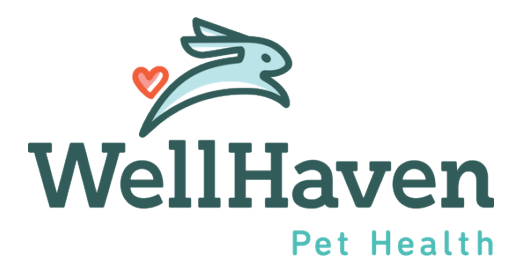

# Paycom Benefit Portal Instruction Guide 2024 Open Enrollment Process

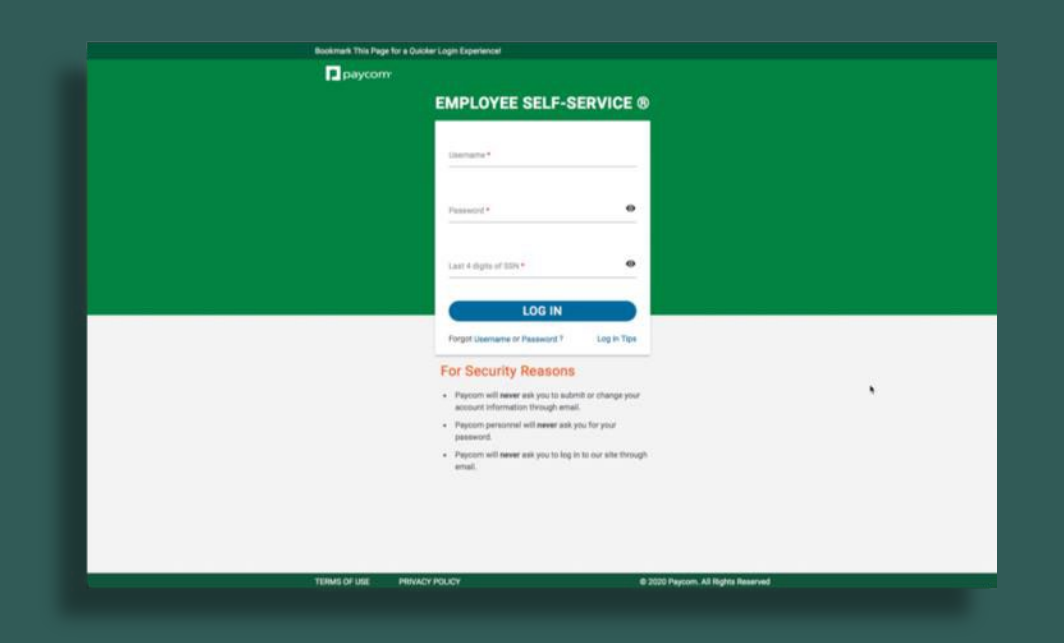

#### **PRE-PORTAL PROCESS – DECISIONS TO BE MADE**

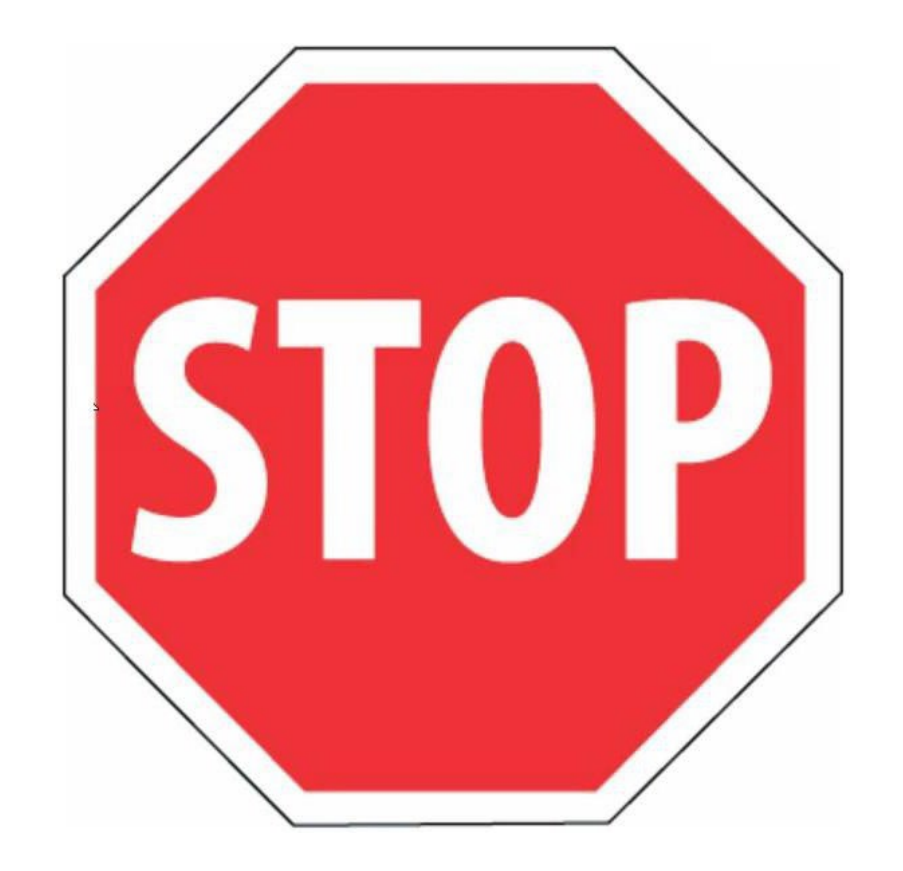

# **Make your decision before you go into the Benefits Portal**

- Are you making changes to your benefit elections for 2024?
- Are you keeping your benefit elections the same for 2024?

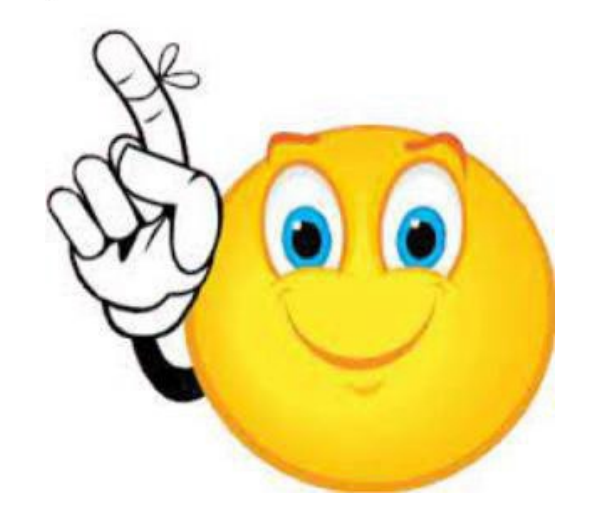

# **Remember…**

- You MUST use a COMPUTER to go through the Benefits Portal.
- Your benefits elections for 2023 will rollover to 2024 if you don't make any changes.

## **PORTAL GUIDE LAYOUT**

# This Guide is divided into FOUR (4) SECTIONS

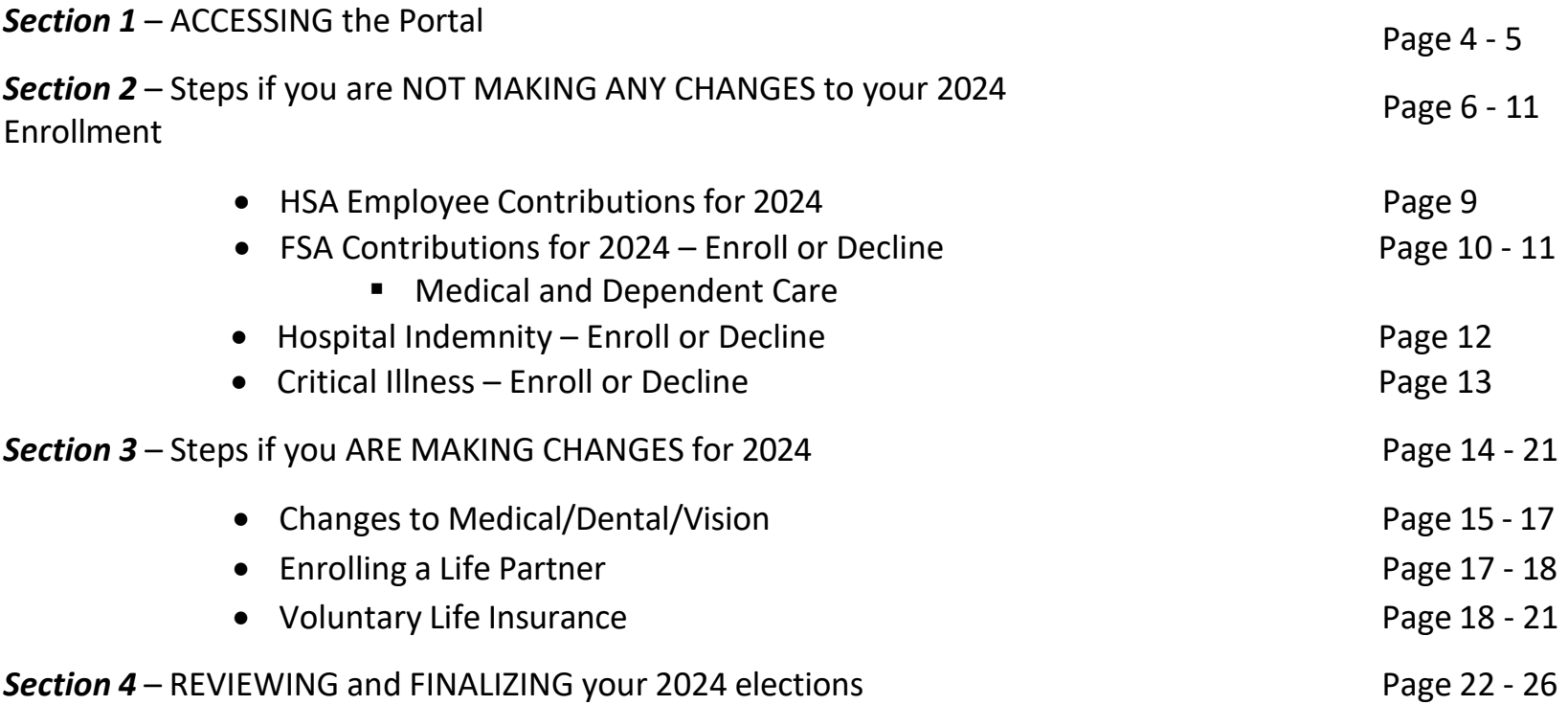

After you access the portal (Section 1) – go to the appropriate Section to complete your 2024 enrollment.

# SECTION 1

**Accessing the 2024 Open Enrollment Benefits Portal**

## **ACCESSING YOUR 2024**

❶ Upon logging into the Portal, you will see your 2024 Enrollment option.

❷ You will then see your 2024 Benefit costs in the right margin summary.

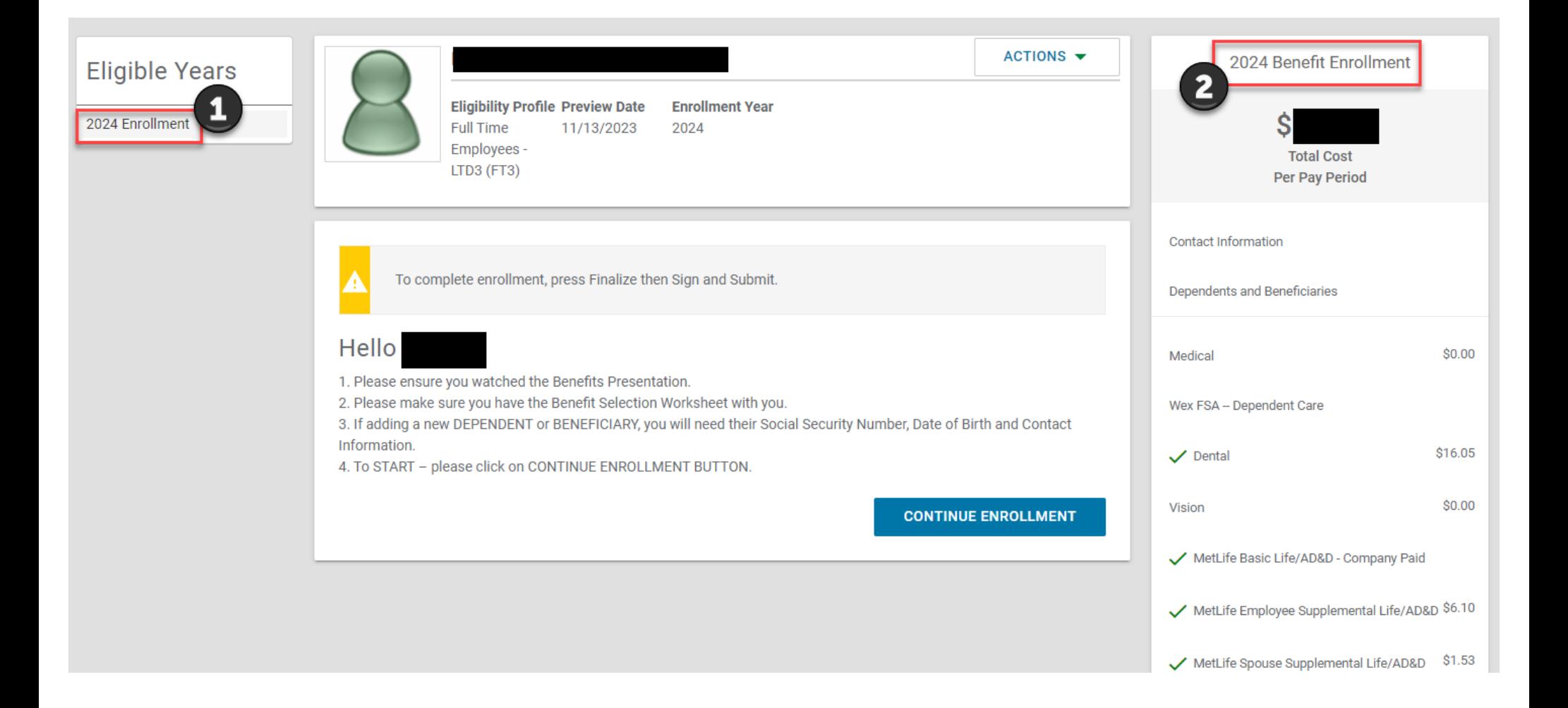

# SECTION 2

**Complete your 2024 Enrollment if you are NOT MAKING CHANGES**

### **ELECTING YOUR 2024 HSA EMPLOYEE PER PAY PERIOD CONTRIBUTION**

- Your current benefit enrollment elections will be displayed in the Portal.
- Your current 2023 elections will rollover to 2024.
- Your current dependent coverage(s) will remain the same.
- Your current beneficiary designation(s) will remain the same.
- You will still need to go into the Portal to enroll or decline in the new plans Critical Illness & Hospital Indemnity
- If you are enrolled in the QHDHP Medical Plan, you will need to elect your HSA contributions for 2024 if you want to contribute. If you do nothing, your contribution will remain \$0.00. You do not have to contribute to receive the Employer Contribution.
- Current FSA Enrollments do NOT rollover. If you want to enroll in the FSA plan for 2024, you need to do this during open enrollment.

#### **ELECTING YOUR 2024 HSA EMPLOYEE PER PAY PERIOD CONTRIBUTION**

❶ If you currently are enrolled in the HSA Plan, you will need to elect your 2024 contributions.

❷ Verify your updated benefit cost per pay period (the amount that will come out of your paycheck).

❸ If you are not enrolled in the HSA Plan and everything looks correct, click on Hospital Indemnity and go to HOSPITAL INDEMNITY, Page 12 If you are enrolled in the HSA Plan – see next page.

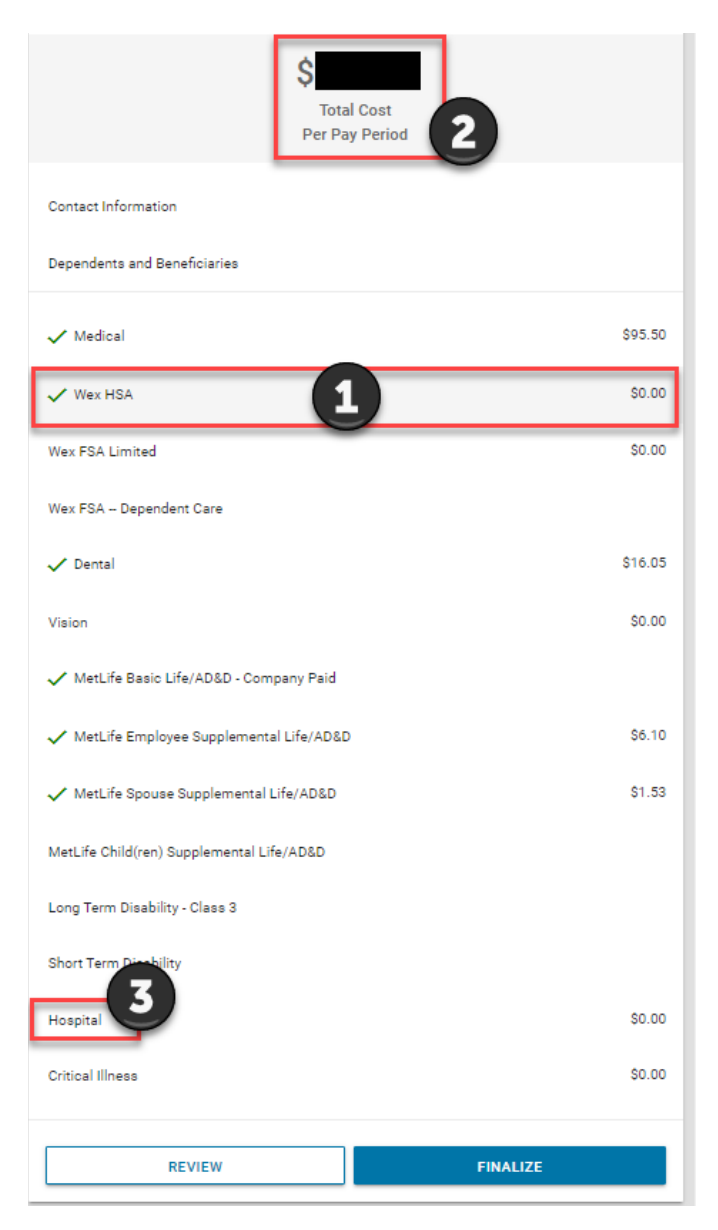

## **ELECTING YOUR 2024 HSA EMPLOYEE PER PAY PERIOD CONTRIBUTION**

- **O** Click on Wex HSA 2024 in the right margin summary. **Conserver S** Displays the 2024 maximum contribution limits
- **O** Displays your current (2023) per pay period contribution. *O* Enter your per pay period contribution if other than \$0.00
- 
- ❹ Individual = you enrolled yourself in the QHDHP Medical Plan Family = you enrolled a dependent
- 
- 
- **◯** Displays your annual contribution based on what you entered in Step 6
	- **8** Click on the ENROLL button to finalize
	- ❾Once completed, go to Hospital Indemnity Page 12

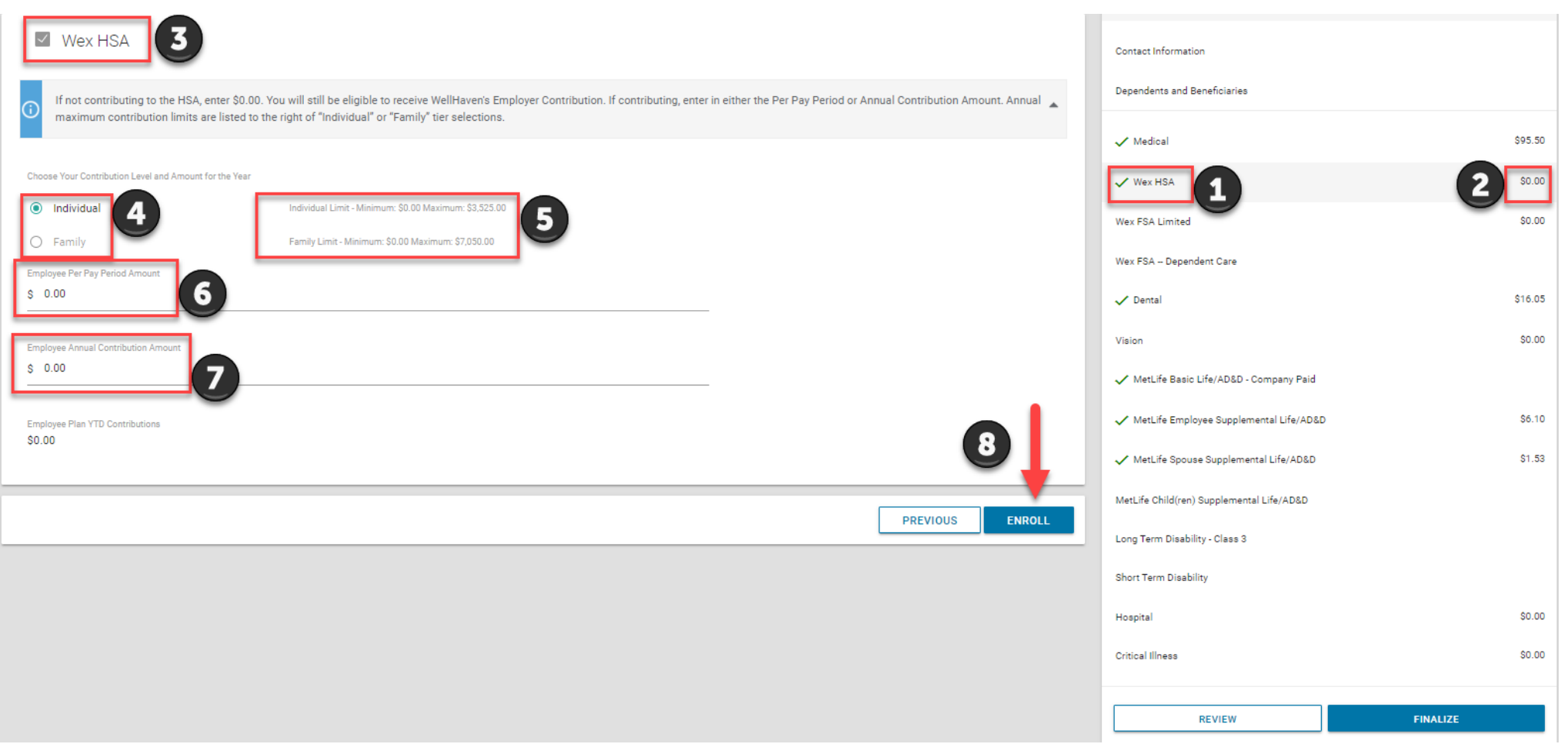

## **ELECTING YOUR 2024 FSA EMPLOYEE PER PAY PERIOD CONTRIBUTION**

- 
- ❸ Displays the 2024 maximum contribution limits
- **O** Enter your per pay period contribution

**●** Click on Wex FSA in the right margin summary to update Medical FSA. ■ Displays your annual contribution based on what you entered in Step 4 ❷ Ensure this box is checked. ❻Click on the ENROLL button to finalize your election.

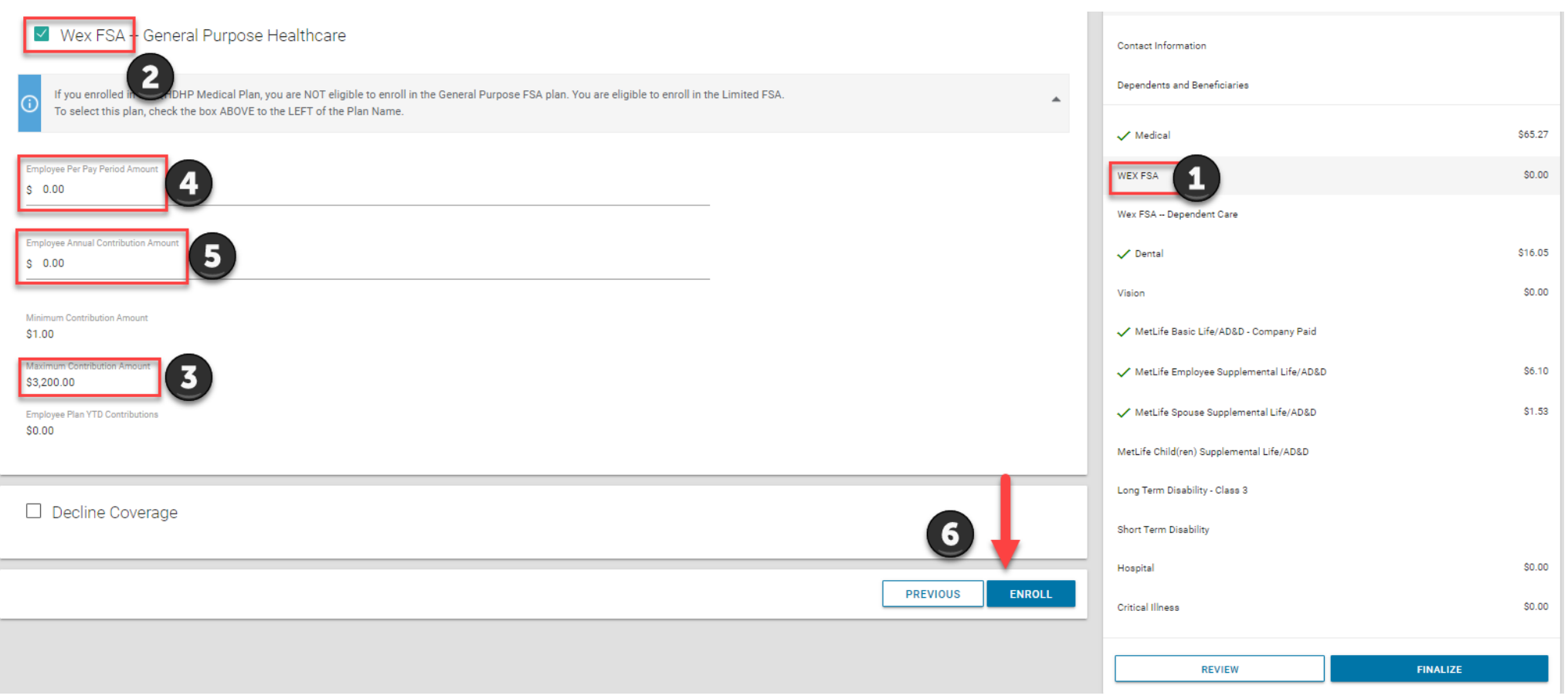

## **ELECTING YOUR 2024 FSA EMPLOYEE PER PAY PERIOD CONTRIBUTION**

- 
- 
- 
- ❶ Click on Wex FSA Dependent Care 2024. ❺Displays your annual contribution based on what you entered in Step 4
- ❷ Ensure this box is checked. ❻Click on the ENROLL button to finalize your election.
- **◯** Displays the 2024 maximum contribution limits  $\Box$  Once completed, go to Hospital Indemnity Page 12

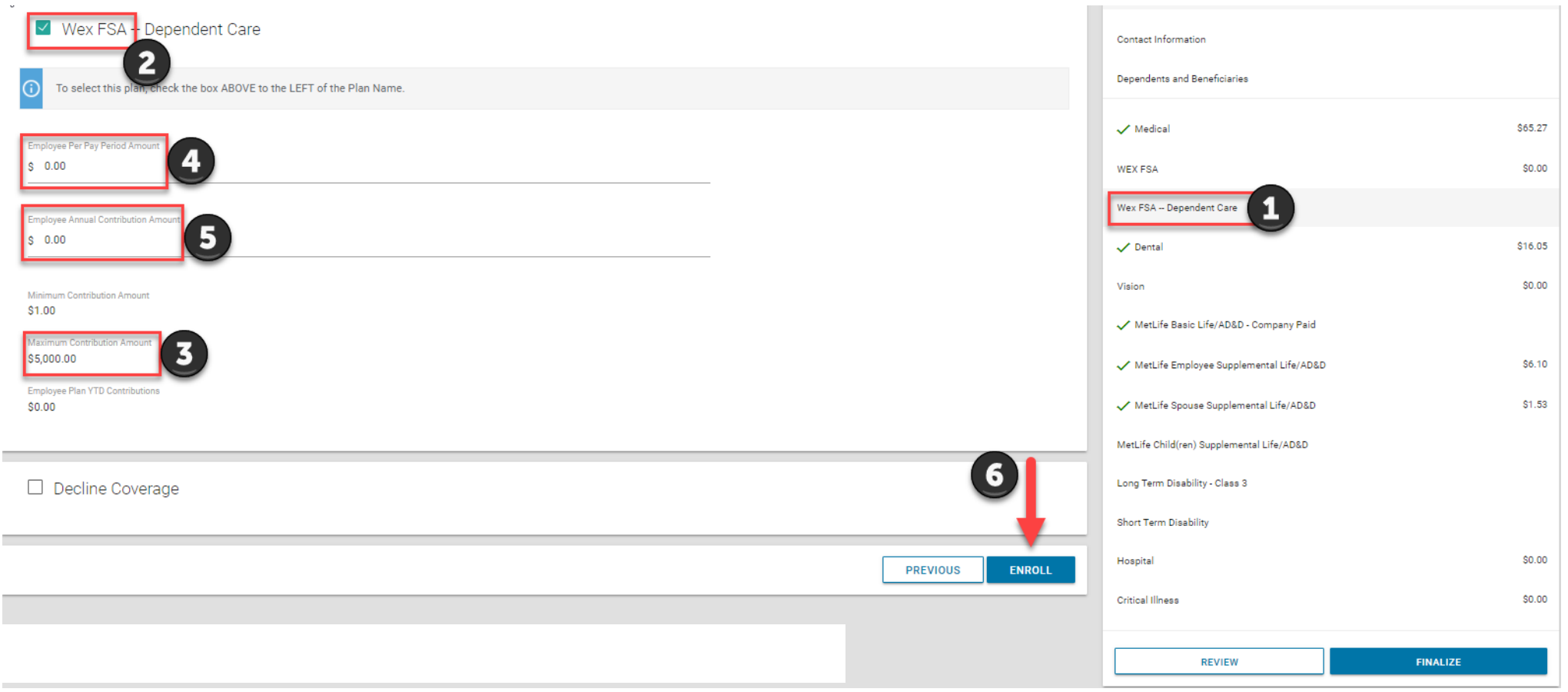

### **ENROLLING OR DECLINING – HOSPITAL INDEMNITY**

- Click on Hospital Indemnity to enroll or decline.
- To enroll, check the box on the left of the Plan Name.
- Select between Low Plan & High Plan and then your coverage amount
- Click on the ENROLL button to finalize your election.

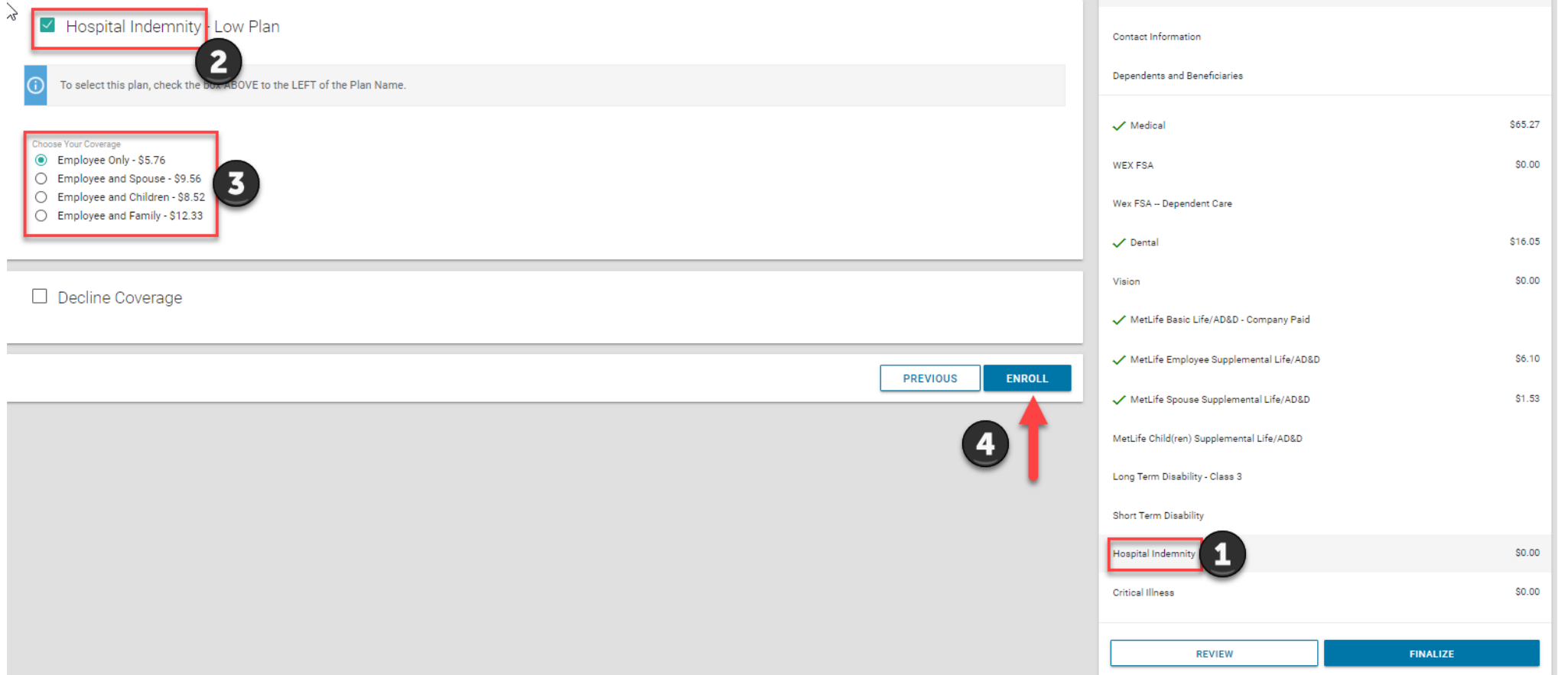

### **ENROLLING OR DECLINING – CRITICAL ILLNESS**

- Click on Critical Illness to enroll or decline.
- To enroll, check the box on the left of the Plan Name.
- Use the drop-down to select the policy amount
- Once you've selected an amount, your Per Pay Period Amount will display
- Click on the ENROLL button to finalize your election.
- Once completed, go to Section 4 REVIEW and FINALIZE on Page 22 to submit your enrollment

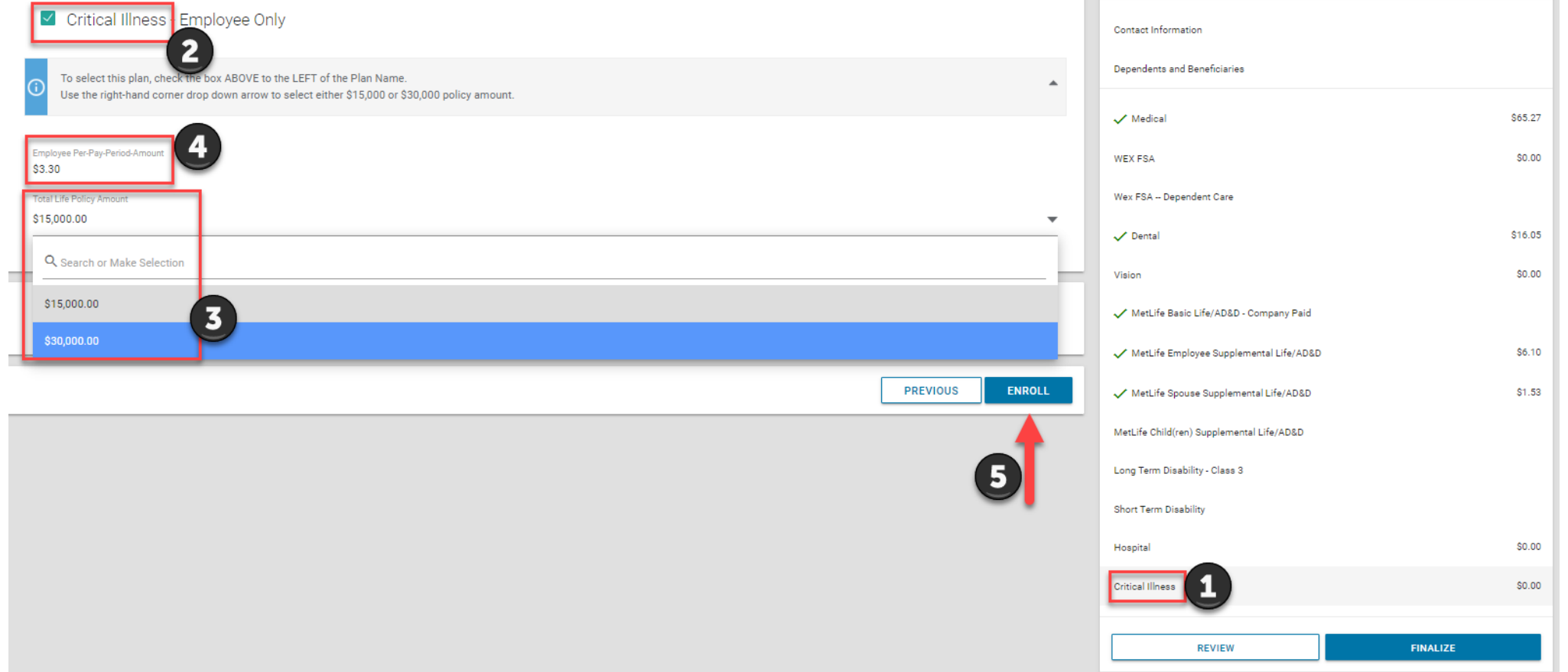

# SECTION 3

**Complete your 2024 Enrollment if you ARE MAKING CHANGES**

### **MAKING CHANGES TO YOUR 2024 ENROLLMENT ELECTIONS**

**❶** Ensure your Dependents and Beneficiaries are accurate.

**❷** Click on the Benefit Plan you wish to change and/or enroll in for 2024

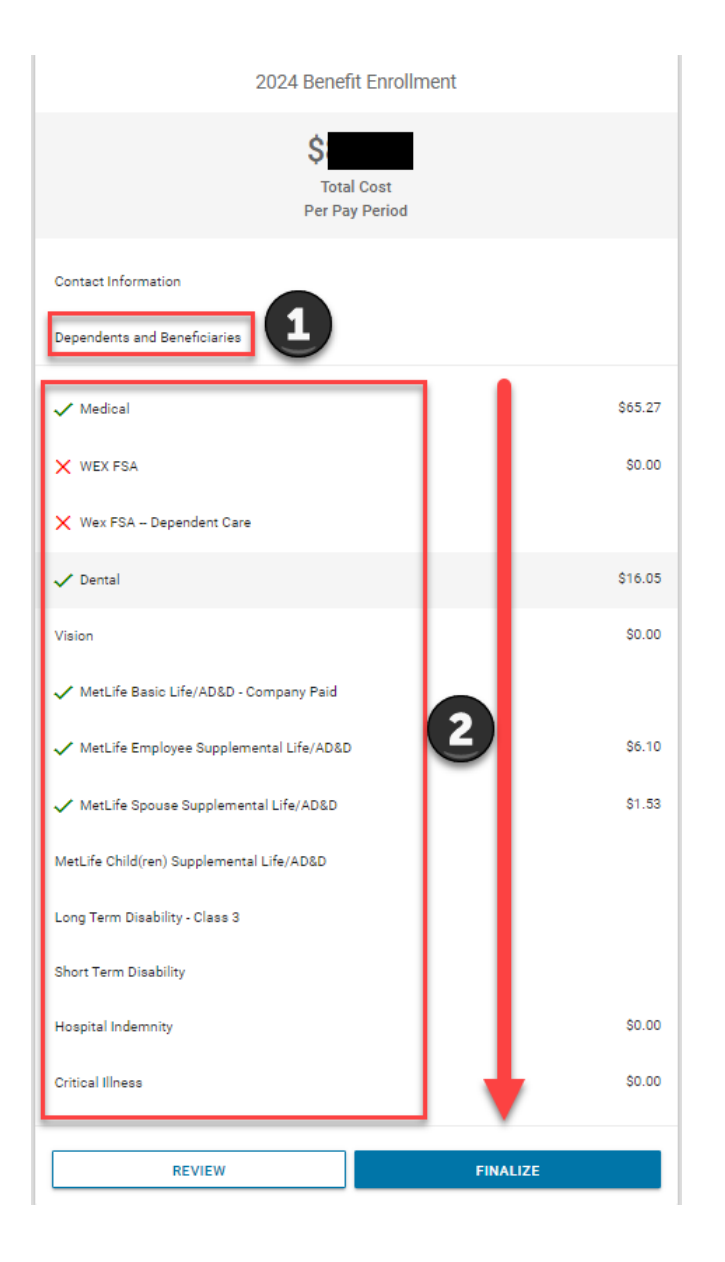

# **MAKING CHANGES TO YOUR 2024 ENROLLMENT ELECTIONS**

Once in the Benefit Enrollment Window, remember the following:

- ❶ Click on the box at the left of the Benefit Plan you want to enroll in.
- ❷ Select the correct coverage tier.
- ❸ When selecting the Benefit Plan, watch for Life Partner and non-Life Partner Plan options.
- **4** Once election is complete go to Section 4 REVIEW and FINALIZE Page 22 to complete your enrollment.

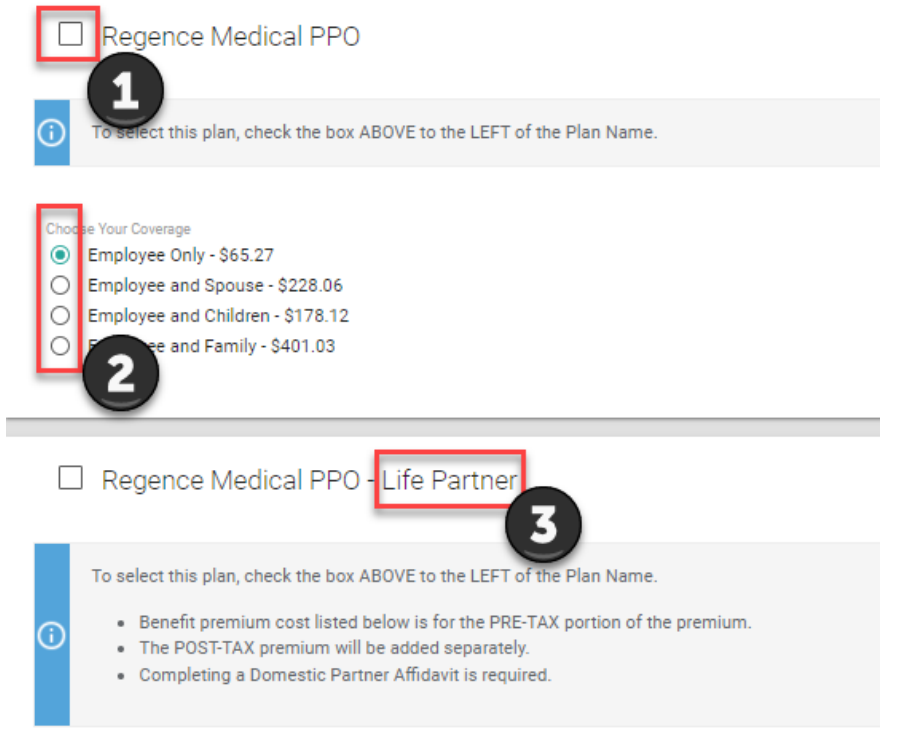

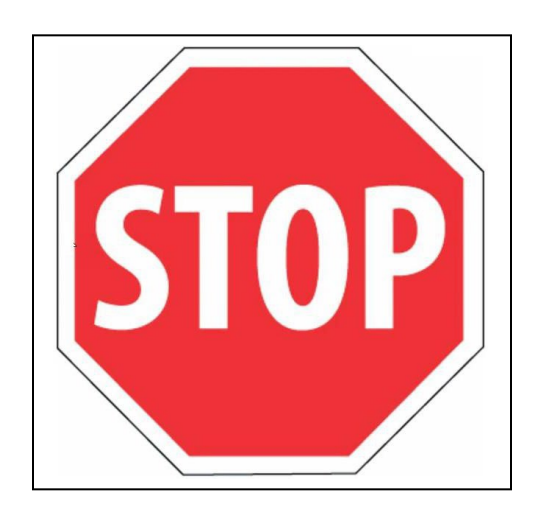

This is showing an example of how to enroll in the QHDHP Medical Plan. You will use the same instructions to enroll in PPO Medical, dental plans, vision, life insurance, etc.

Choose Your Coverage

- **Employee + Life Partner \$65.27**
- ◯ EE+Life Partner+EE Child(ren) \$178.12
- EE+Life Partner+LP Child(ren) \$65.27

# **ENROLLING A LIFE PARTNER ON MEDICAL/DENTAL/VISION PLANS**

- ❶ Click on the box at the left of Plan you want to enroll a Life Partner.
- ❷ Ensure you have already added your Life Partner as a Dependent.
- ❸ Check to the box to the left of the Life Partner you are enrolling.

# Regence Medical PPO - Life Partner

To select this plan, check the box ABOVE to the LEFT of the Plan Name.

- . Benefit premium cost listed below is for the PRE-TAX portion of the premium.
- . The POST-TAX premium will be added separately.
- Completing a Domestic Partner Affidavit is required.

Choose Your Coverage

Œ

- Employee + Life Partner \$65.27  $\bullet$
- ◯ EE+Life Partner+EE Child(ren) \$178.12
- $\circ$ EE+Life Partner+LP Child(ren) - \$65.27

#### Dependents **ADD DEPENDENT Age at Start of Coverage** Relationship Name **Documents** Life Partner 0

**❹** Pre-tax Life Partner premium will display.

**❺** Post-tax Life Partner premium will display.

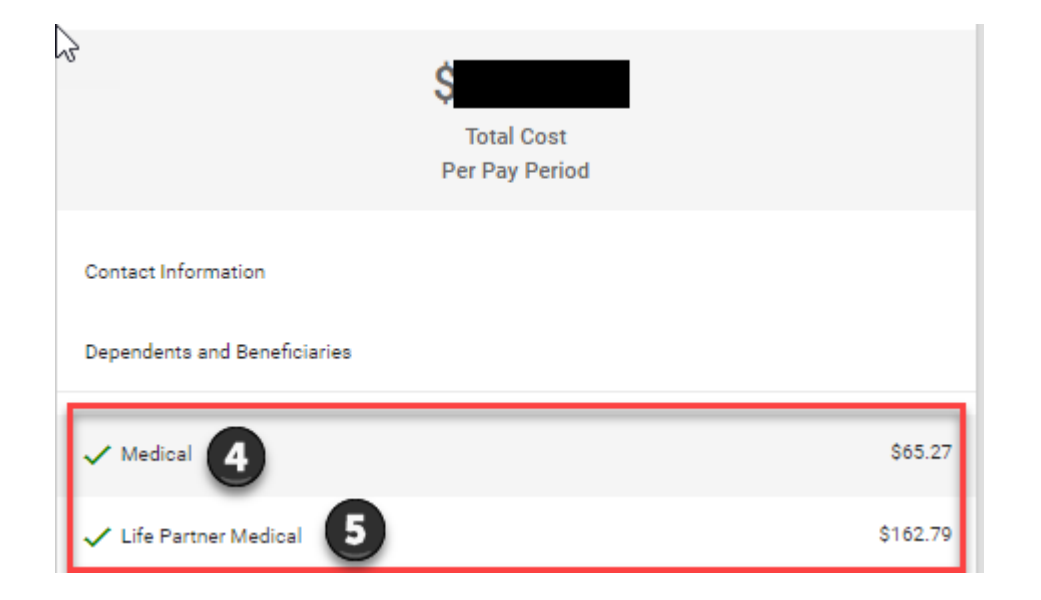

Please remember the premium cost WellHaven pays for your Life Partner and/or Life Partner's child(ren) will also be designated as imputed income for 2024.

**You will need to complete a Domestic Partner Affidavit for each Plan you enroll a Life Partner in each year.**

## **ENROLLING / CHANGING VOLUNTARY LIFE INSURANCE ELECTIONS**

Remember – there are specific rules that apply to an initial enrollment or making changes during the Open Enrollment process.

**Life Rules for Voluntary Life – Employee Coverage**

# **Voluntary Life Insurance Rules for Open Enrollment Employee Coverage**

**Employee Coverage** 

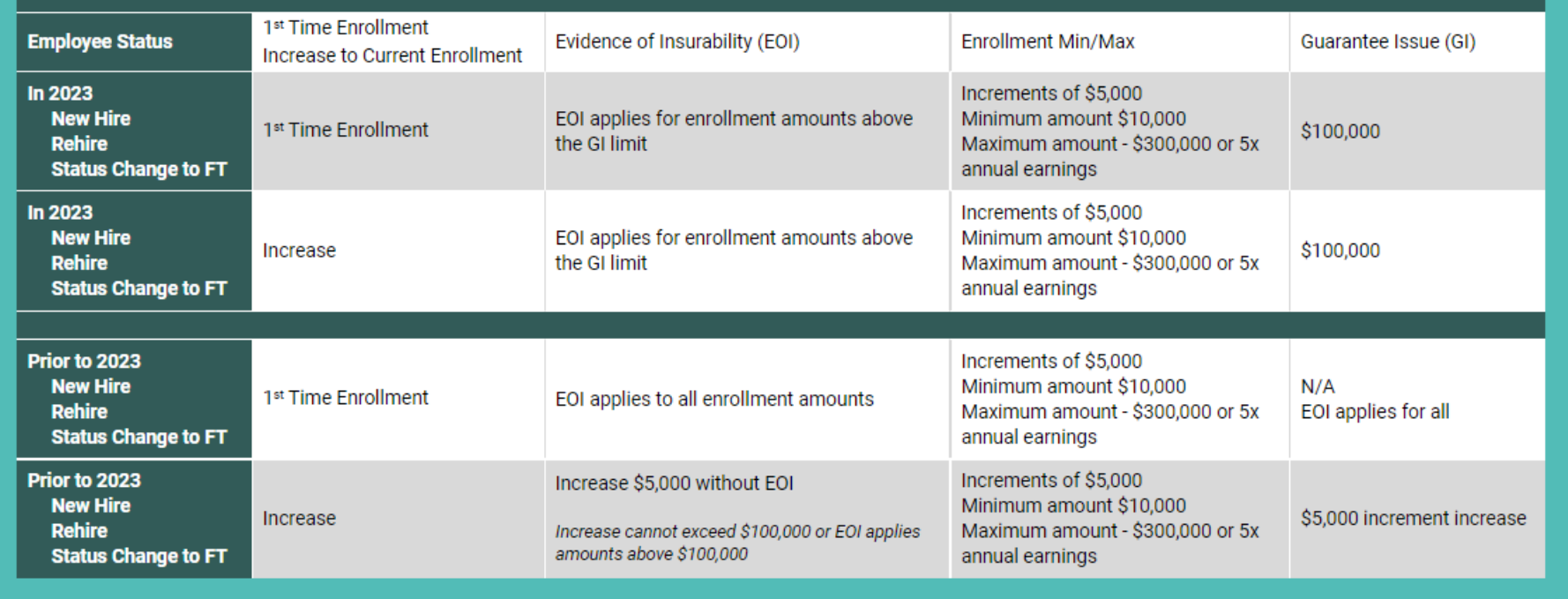

# **Voluntary Life Insurance Rules for Open Enrollment Spouse/Domestic Partner Coverage**

# **Spouse/Domestic Partner Coverage**

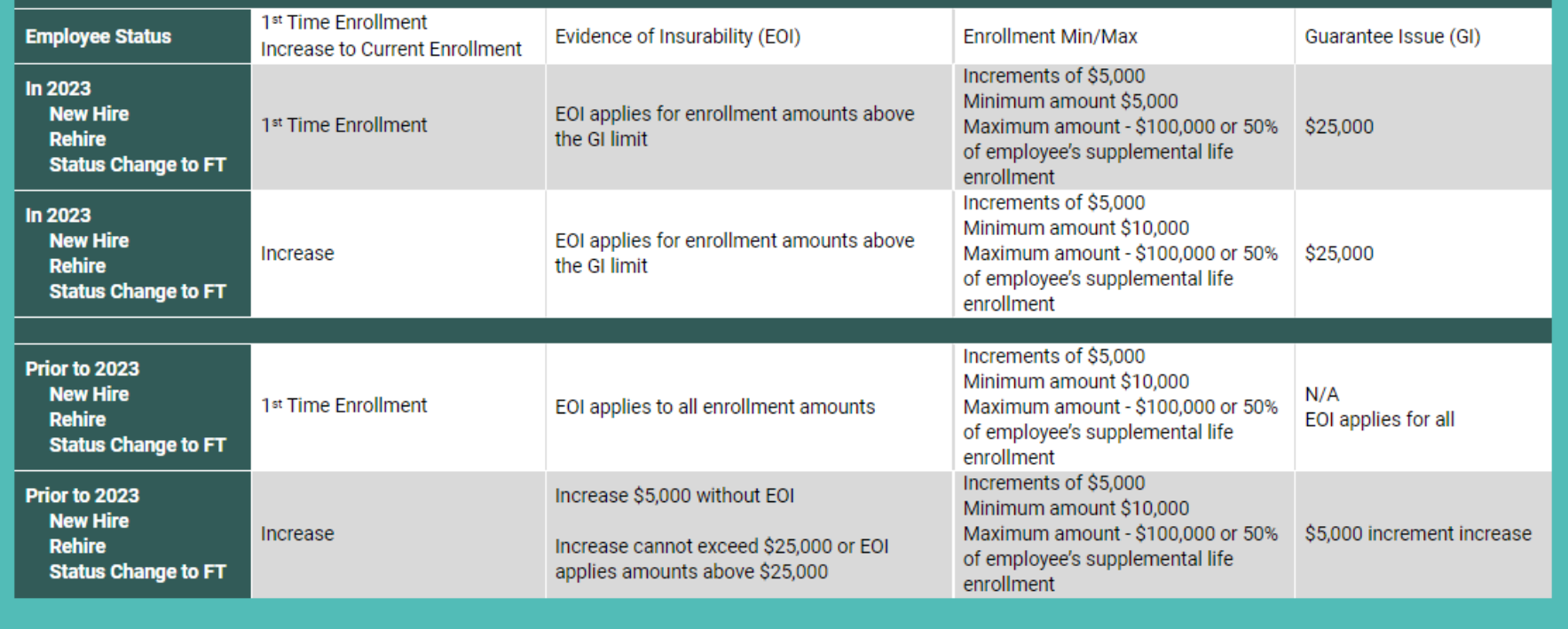

**Evidence of Insurability (EOI) Forms must be submitted to MetLife before 12/31/2023.** 

# **Voluntary Life Insurance Rules for Open Enrollment Child(ren) Coverage**

# **Child(ren) Coverage**

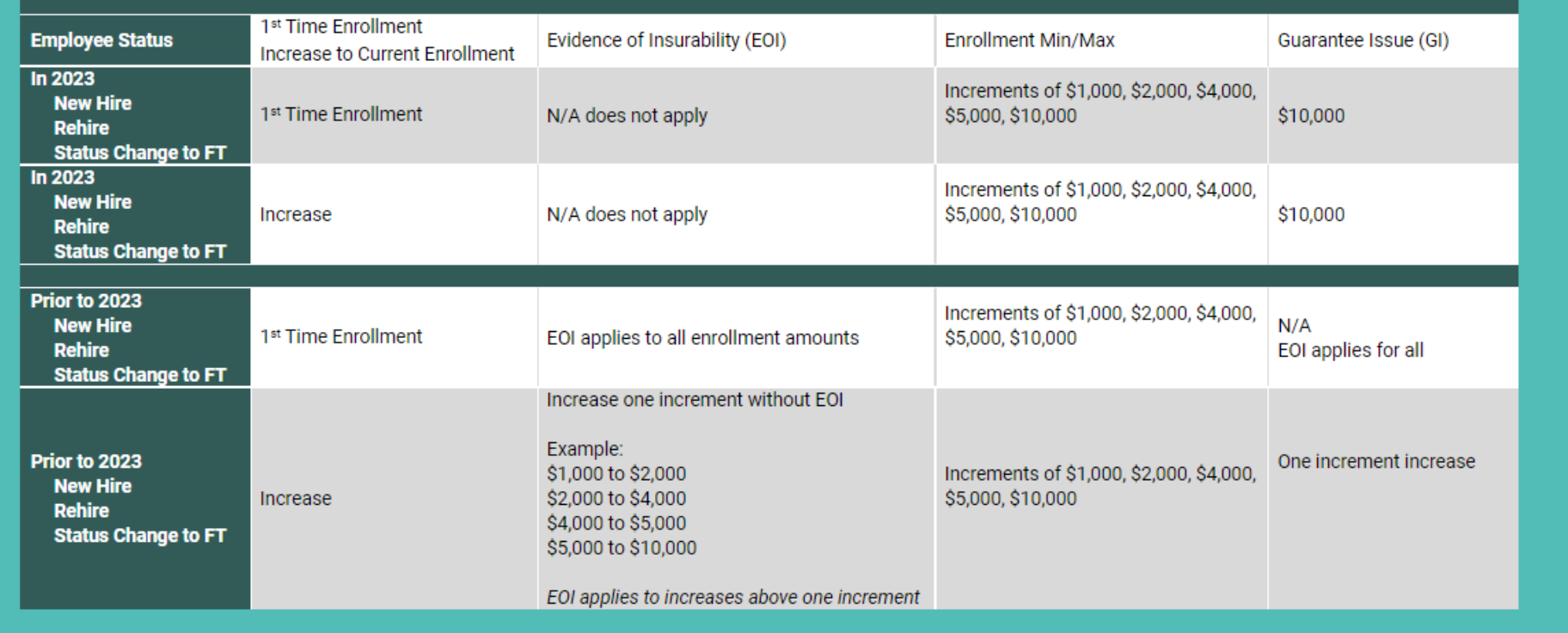

**Evidence of Insurability (EOI) Forms must be submitted to MetLife before 12/31/2023.** 

# **You must enroll in Employee Coverage before you can enroll in Spouse/Domestic Partner/Child(ren) Coverage.**

Once you enroll in Employee Coverage you will see the other options appear in the right margin summary.

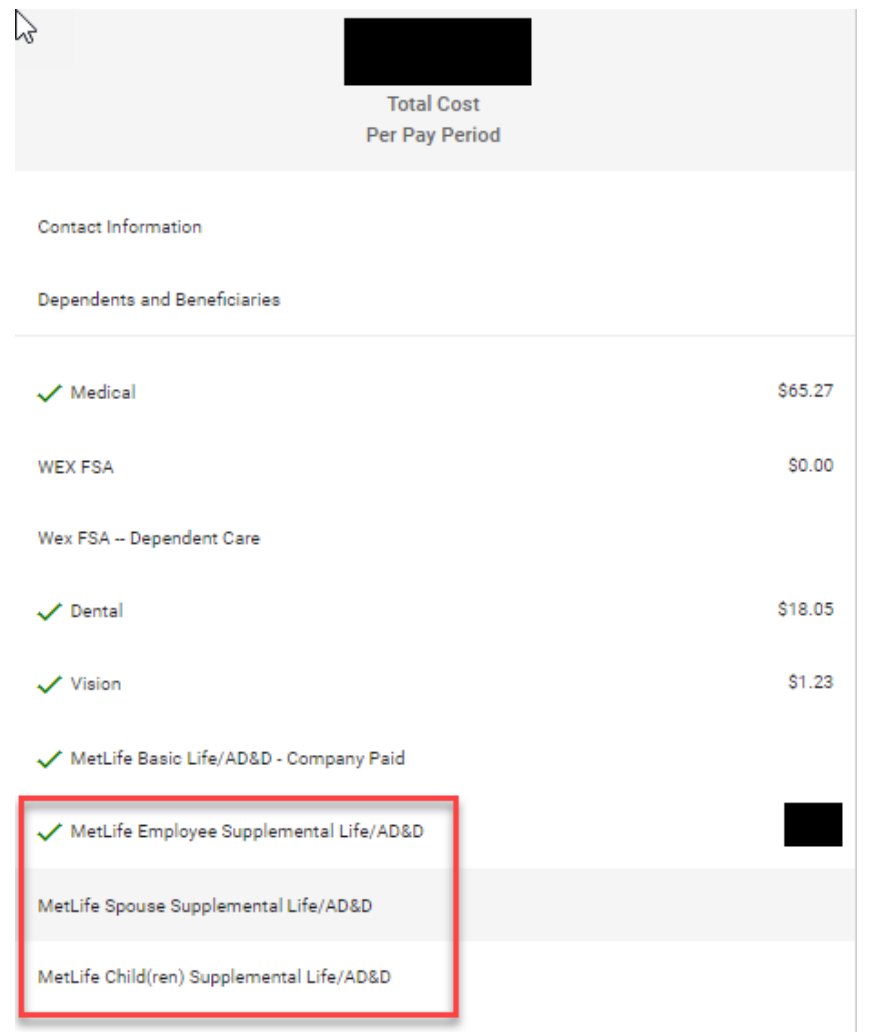

- For each Voluntary Life Insurance Plan you enroll in, you will need to designate a Primary Beneficiary.
- If you designate two Primary Beneficiaries the total % needs to =  $100\%$
- Employee Coverage the beneficiary cannot be you. Who are you leaving this insurance money to if you die?
- Spouse/Domestic Partner Coverage the beneficiary is normally you. If your spouse/domestic partner dies, who receives the insurance money?
- Child(ren) Coverage the beneficiary is normally you. If your child(ren) dies, who receives the insurance money?

# SECTION 4

**REVIEW and FINALIZE your <sup>2024</sup> Enrollment Elections**

#### **REVIEW YOUR 2024 BENEFIT ELECTIONS**

Click on the **REVIEW** button in the right margin summary.

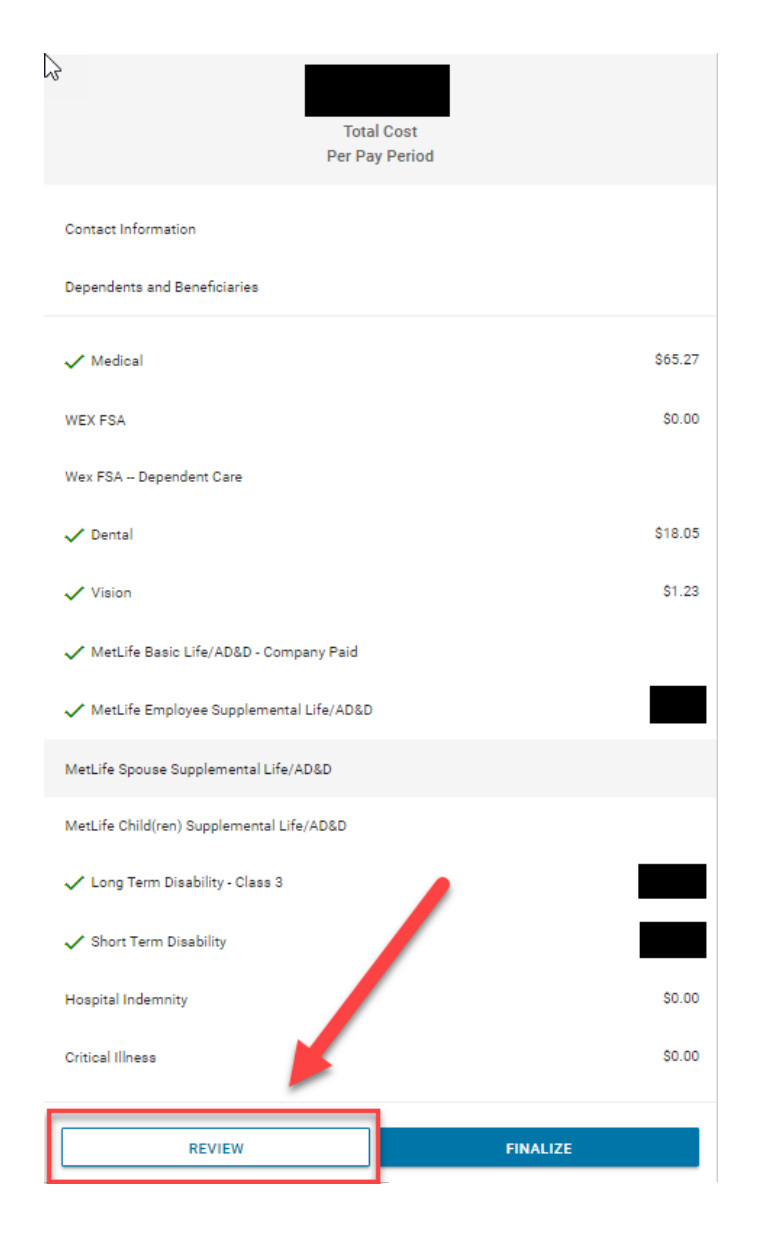

### **REVIEW YOUR 2024 BENEFIT ELECTIONS**

❶ Scroll down to the "In Progress Benefits" section and review your elections.

**❷** Scroll down to the "Dependent Information" section and review your dependents.

**❸** Your beneficiaries will also be listed for review.

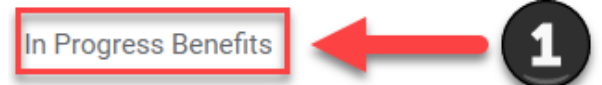

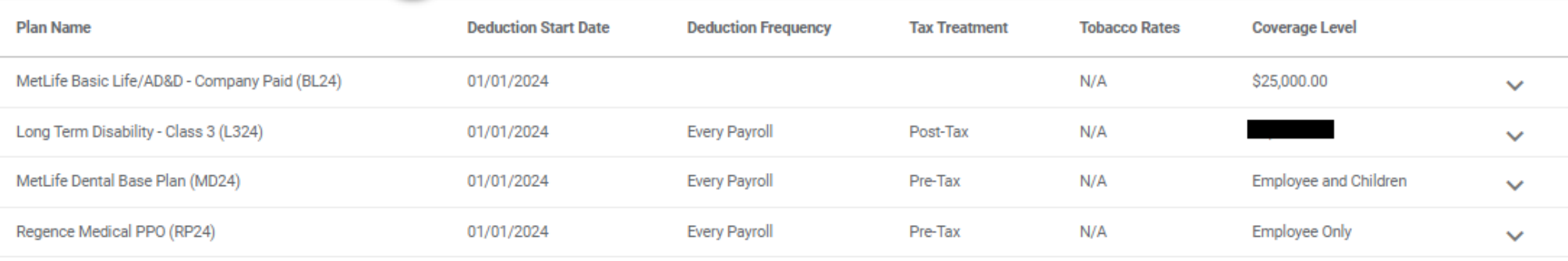

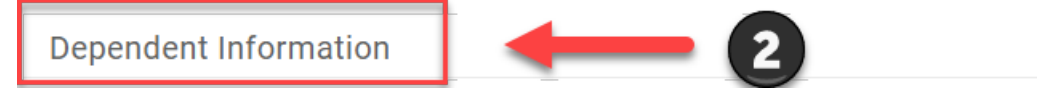

#### MetLife Basic Life/AD&D - Company Paid

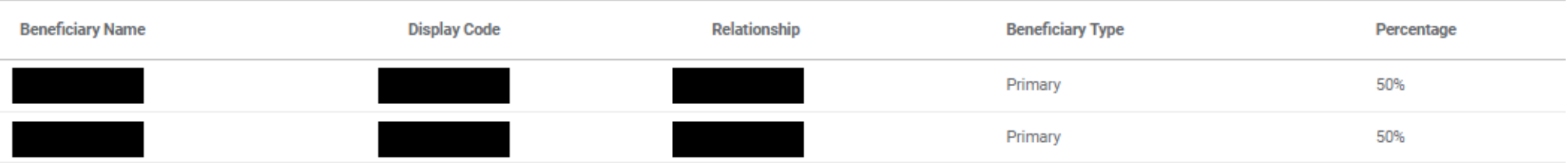

#### **FINALIZE YOUR 2024 BENEFIT ELECTIONS**

- Click on the FINALIZE button in the right margin summary.
- You may be prompted to verify Dependents/Beneficiaries click the **CONFIRM** button.
- If you declined Medical in 2023 and you are declining again in 2024, you will be prompted to provide **declination reasons**.
- **SIGN** and **SUBMIT**.

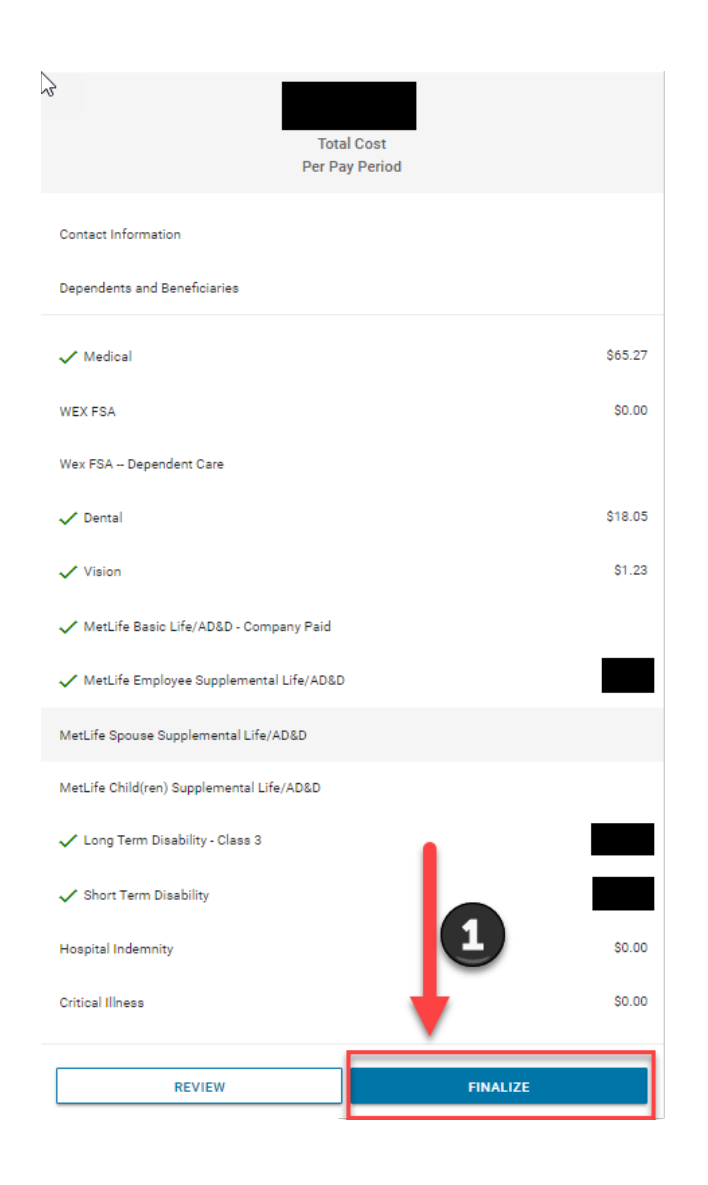

## Dependent and Beneficiary Confirmation

The following are entered in the system but not tied to a benefit plan. Please confirm this is correct for these individuals before finalizing enrollment.

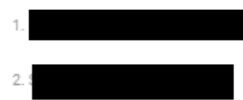

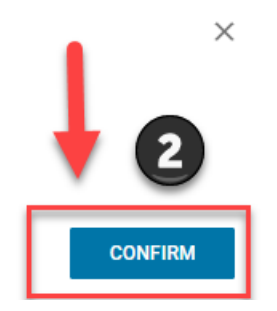

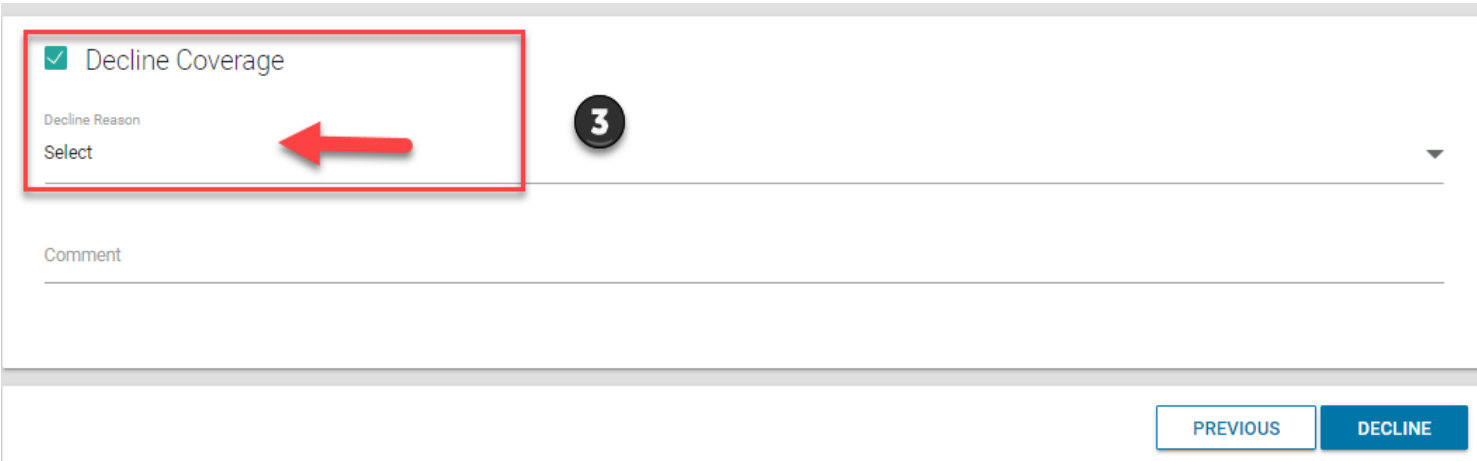

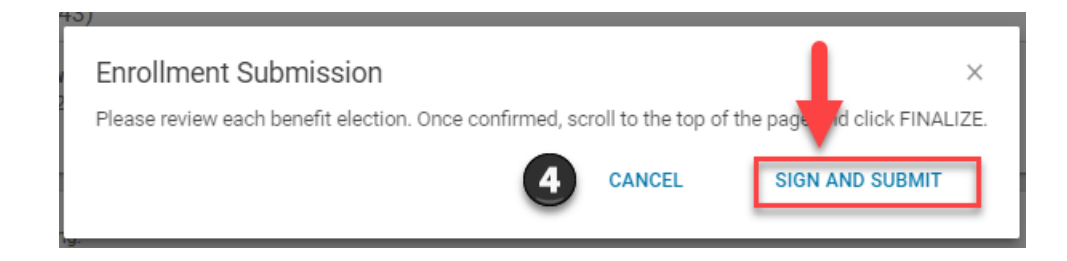

# THANK YOU

**for completing your 2024 Enrollment Elections**